## **EasyChair Instructions for AITA 2017:**

- 1. If you have an EasyChair account, please skip to step 4. If not, go to [https://easychair.org/conferences/?conf=aita2017.](https://easychair.org/conferences/?conf=aita2017)
- 2. After clicking on **Create an account**, enter the proper reCAPTCHA and click **Continue**. You will then be prompted to enter the following informations:

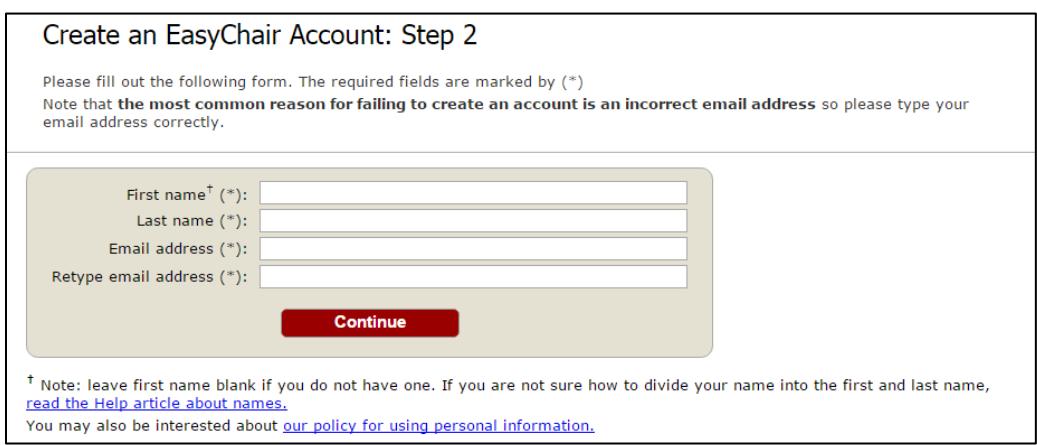

- 3. After clicking **Continue**, you will be sent an email with a link leading to another form. Fill out the form and your account will be completed.
- 4. Enter your Log in informations. You will then be directed to AITA 2017 EasyChair page. By clicking on New Submission, shown on the image below, you may now begin to enter the paper information.

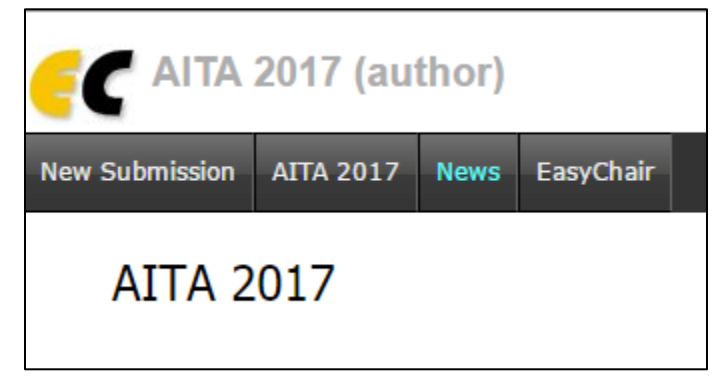

5. The Author form should then be filled. You do not need to fill all 3 authors show in the form. **At least one author should be corresponding author**. If you have more than 3 authors, you may click **Click here to add more authors** under the form.

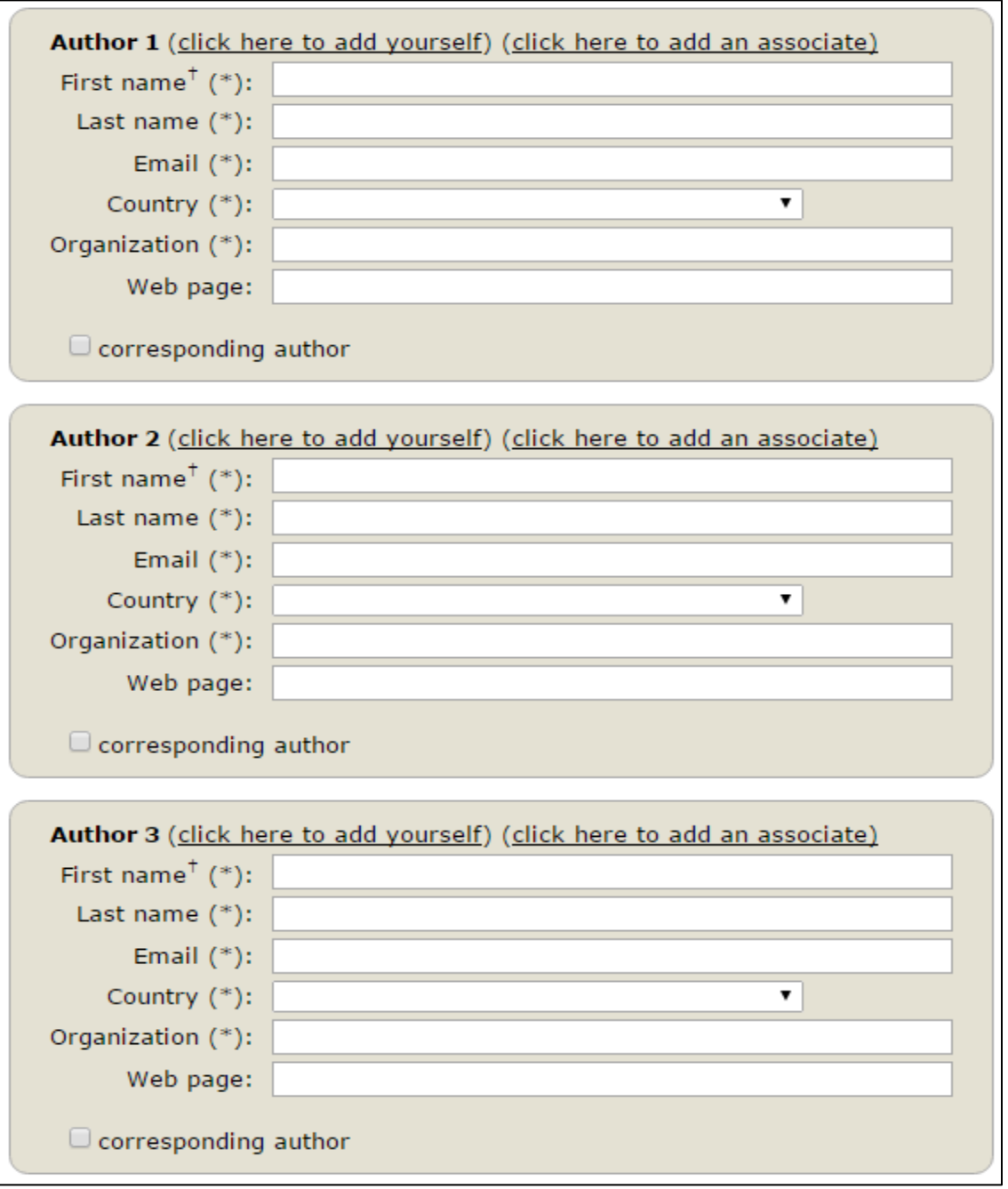

6. You will then be asked to enter the Title, Keywords (AITA2017, AITA and the topic that applies the most may be used if you are unsure of what to enter), Topics (Please select the one that applies the most. If Other, then specify the topic in the Keywords section).

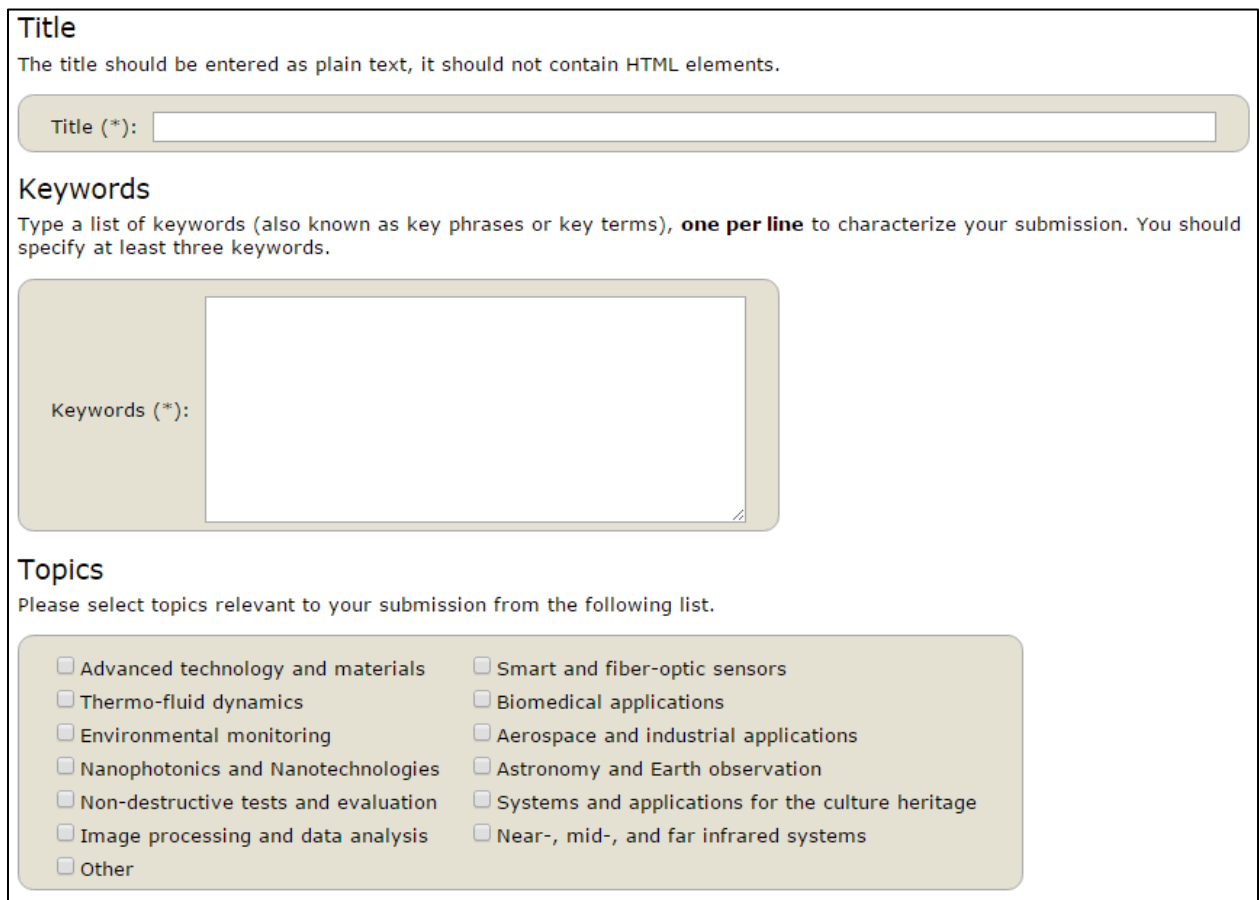

7. You will be then asked to enter the format of your submission. At this point, you must select Extended Abstract. If accepted, you will be asked to come back and send your Full Paper and modify this section. You must also send your extended abstract. There is an example of style available a[t http://aita2017.gel.ulaval.ca/author\\_information/,](http://aita2017.gel.ulaval.ca/author_information/) please make sure the submission of your extended abstract follows the style. The system will only accept MS Word (.doc) and PDF (.pdf) files.

![](_page_2_Figure_3.jpeg)

8. You will receive an email shortly after submission. If you do not or have more questions, please contact us at [aita2017@easychair.org.](mailto:aita2017@easychair.org)

## **EasyChair instructions if your extended abstract was accepted:**

- 1. If you have received an email telling you the submission of your extended abstract was accepted, you will need to log on to the account you have submitted the paper with.
- 2. After logging on, you will be able to see your past submissions in **My Submissions**. Select the one(s) that was accepted.

![](_page_3_Picture_3.jpeg)

3. Click on **Update information** in the upper right corner. Modify the format of the deposit accordingly.

![](_page_3_Picture_48.jpeg)

![](_page_3_Picture_49.jpeg)

4. Once again in the upper right corner, click on **Update file**. By clicking **on Choose File** you may select the full paper and then **Submit**. Once again, you should be sent an email to confirm the update on your file.